# **Notes on Using the Beta VMware Importer Tool on Your Mac**

VMware Importer 1 Beta 2

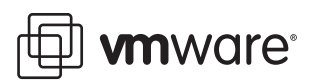

The VMware Web site also provides the latest product updates.

If you have comments about this documentation, submit your feedback to:

[docfeedback@vmware.com](mailto:docfeedback@vmware.com)

Notes on Using the Beta VMware Importer Tool on Your Mac Revision: 20080111

© 2006-2008 VMware, Inc. All rights reserved. Protected by one or more of U.S. Patent Nos. 6,397,242, 6,496,847, 6,704,925, 6,711,672, 6,725,289, 6,735,601, 6,785,886, 6,789,156, 6,795,966, 6,880,022, 6,944,699, 6,961,806, 6,961,941, 7,069,413, 7,082,598, 7,089,377, 7,111,086, 7,111,145, 7,117,481, 7,149,843, 7,155,558, 7,222,221, 7,260,815, 7,260,820, 7,269,683, 7,275,136, 7,277,998, 7,277,999, 7,278,030, 7,281,102, and 7,290,253; patents pending.

VMware, the VMware "boxes" logo and design, Virtual SMP and VMotion are registered trademarks or trademarks of VMware, Inc. in the United States and/or other jurisdictions. All other marks and names mentioned herein may be trademarks of their respective companies.

**VMware, Inc.** 3401 Hillview Ave. Palo Alto, CA 94304 www.vmware.com

# **Introduction to VMware Importer**

The topics in this section introduce VMware Importer, and list online resources where you can find more information about VMware Importer.

- What is VMware [Importer?](#page-2-0)
- VMware Importer Online [Resources](#page-2-1)

#### <span id="page-2-0"></span>**What is VMware Importer?**

VMware Importer is for Mac OS X users who have been working with virtual machines created with Parallels Desktop or Microsoft Virtual PC, but who want to use those virtual machines with VMware Fusion.

Currently, VMware Importer imports virtual machines created with

- Parallels Desktop for Mac 2.5 and 3.0
- Microsoft Virtual PC for Mac Version 7

The Importer is an assistant that outputs a completely new VMware virtual machine based on the input virtual machine. The migration process is nondestructive, so you can continue to use the original source virtual machine with the product used to create the source virtual machine.

Using VMware Importer takes three uncomplicated steps. In the first step you specify the source virtual machine to import. In the second step you specify the virtual machine name and location for the VMware Fusion virtual machine being created from the source machine. In the third and final step you sit back and let VMware Importer create and convert the virtual machine on its own after the click of a button.

#### <span id="page-2-1"></span>**VMware Importer Online Resources**

This is a beta release of the VMware Importer. In addition to this Note, you might also want to check the VMware Fusion Community at

[http://communities.vmware.com/community/vmtn/desktop/fusion.](http://communities.vmware.com/community/vmtn/desktop/fusion) (In English.) The forum is a site where VMware Fusion users can exchange information, questions, and comments with each other regarding VMware Fusion, as well as VMware Importer.

# **System Requirements**

This section describes the requirements to be fulfilled before operating VMware Importer and describes how settings might be affected in a conversion.

- [Supported](#page-3-0) Guest Operating Systems
- Importing [Unsupported](#page-3-1) Guest Operating Systems
- How [Converting](#page-4-0) Affects Settings

### <span id="page-3-0"></span>**Supported Guest Operating Systems**

A guest operating system is the one that runs inside a virtual machine. VMware Importer supports converting Parallels and Virtual PC virtual machines that have the following operating systems:

- Microsoft Windows Vista
- Microsoft Windows Server 2003
- Microsoft Windows XP Service Pack 2
- Microsoft Windows 2000 Service Pack 4

Other requirements:

- Virtual machines must be powered off before you import them.
- If your copy of Windows was not licensed with a volume‐license key, you might need to reactivate it when it is booted up inside VMware Fusion.

## <span id="page-3-1"></span>**Importing Unsupported Guest Operating Systems**

VMware Importerfully supports the Microsoft Windows 2000, Windows XP, Windows 2003, and Windows Vista guest operating systems. It can clone source images containing other operating systems, such as Linux, but these images might not work without additional configuration after import. In particular, if the source image contains unsupported hardware, such as IDE disks under Linux, you might need to modify the configuration of the destination virtual machine before using it.

### <span id="page-4-0"></span>**How Converting Affects Settings**

The VMware virtual machine created by the Importer contains an exact copy of the disk state from your source virtual machine, with the exception of some hardware-dependent drivers (and sometimes the mapped drive letters).

#### **Settings From the Source Computer**

Settings from the source computer that remain identical include:

- Operating system configuration (computer name, security ID, user accounts, profiles and preferences, and so forth)
- Applications and data files
- Each disk partition's volume serial number

Because the target and the source virtual machines or system images have the same identities (name, SID, and so on), running both on the same network can result in conflicts. To redeploy the source virtual machine or system image, ensure that you do not run both the source and target images or virtual machines on the same network at the same time.

For example, if you use VMware Importer to test the viability of running a Parallels or Virtual PC virtual machine as a VMware virtual machine without first decommissioning the original non‐VMware machine, you must resolve the duplicate ID problem first.

#### **Changes to Virtual Hardware**

Most migrated applications should function correctly in the VMware virtual machine because their configuration and data files have the same location as the source virtual machine. However, applications might not work if they depend on specific characteristics of the underlying hardware such as the serial number or the device manufacturer.

When troubleshooting after virtual machine migration, notice the following potential hardware changes:

- CPU model and serial numbers (if activated) can be different after the migration. They correspond to the physical computer hosting the VMware virtual machine.
- Ethernet adapter can be different (AMD PCNet or VMXnet) with a different MAC address. Each interface's IP address must be individually reconfigured.
- Graphics card can be different (VMware SVGA card).
- Numbers of disks and partitions are the same, but each disk device can have a different model and different manufacturer strings.
- **Primary disk controllers can be different from the source machine's controllers.**
- **Applications might not work if they depend on devices that are not available from** within a virtual machine.

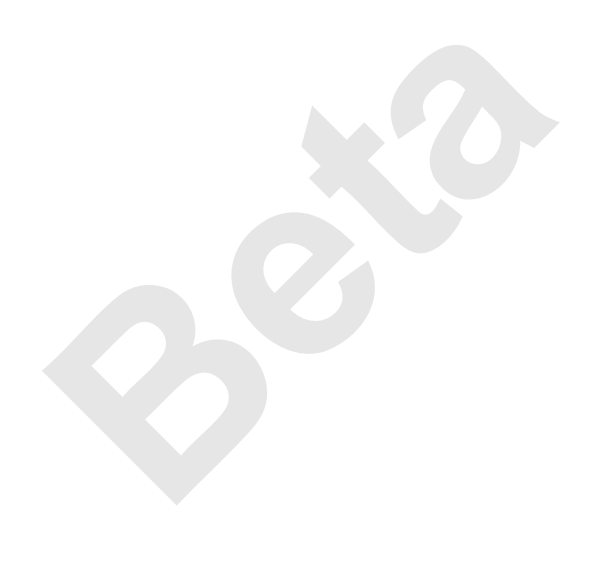

# **Using VMware Importer to Import a Parallels or Virtual PC Virtual Machine**

VMware Fusion must be loaded on the host machine for VMware Importer to work.

**NOTE** If a Virtual PC virtual machine has more than one hard disk, the disk file is not necessarily in the same location as the rest of the package.

#### **To import a Parallels or Virtual PC virtual machine**

1 Open VMware Importer.

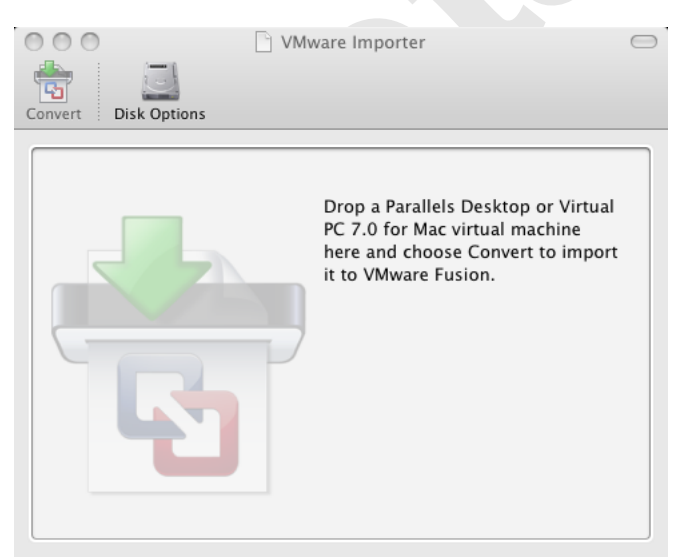

2 Indicate which virtual machine you wish to import.

There are a number of ways to do this.

- You can drag and drop the folder or package for a virtual machine onto the pane of the VMware Importer window.
- You can also drag and drop the virtual machine configuration file for a particular virtual machine (**\*.pvs** for Parallels, **\*.vpc7** for Virtual PC).
- You can choose **File > Open** and use the Finder to navigate to the package file or configuration file for the virtual machine.
- 3 Choose the current location of any additional disk files.

This is required only when a Virtual PC virtual machine has more than one disk. For all other virtual machines, VMware Fusion skips this step.

4 The Virtual Machine Overview appears in the window, showing, among other things, the disk space required for the imported virtual machine.

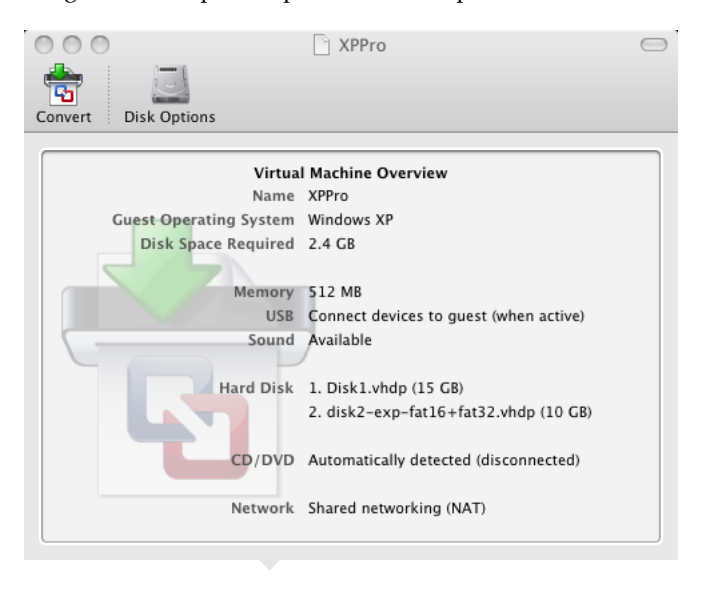

**NOTE** For a Virtual PC virtual machine, if the **Guest Operating System** is shown as **unknown**, this is because the virtual machine did not have Additions (similar to VMware Tools) installed. This is not a problem. VMware Importer determines the correct operating system.

- 5 Click **Disk Options** if you want to change how VMware Importer converts the virtual machine's disks. By default, VMware Importer splits disks into 2GB files, so that check box is selected.
	- **Allocate all disk space now** This option gives somewhat better performance for your virtual machine. However, if you allocate all the disk now, you will not be able to use the VMware Tools shrink disk feature later. Allocating all disk space now is a time‐consuming operation that cannot be canceled, and requires as much physical disk space as you specify for the virtual disk.

 **Split disk into 2GB files** – Some file systems, such as FAT and UFS, are unable to support very large files. Select this option if your virtual machine will be used in a hard drive with a file system that does not support very large files. This option splits your virtual disk into 2GB files.

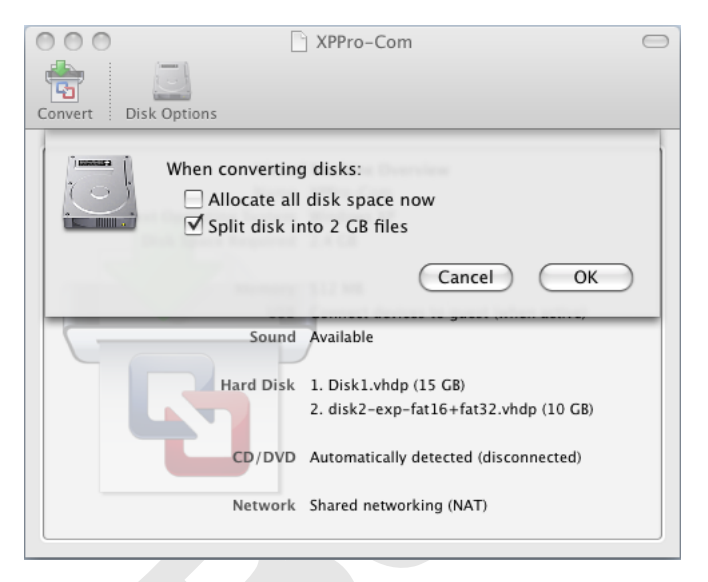

- 6 Click OK.
- 7 Click Convert.
- 8 Enter the name for the imported virtual machine in the **Save As** field, and indicate where you want it to be saved. The default destination is the Virtual Machines folder created by VMware Fusion.
- 9 Click Save.

When the conversion is complete, you see the Conversion complete sheet. From here you can quit VMware Importer, convert another virtual machine, or run the virtual machine you just imported.

# **Known Issues**

The topics in this section describe how to resolve specific problems that have been observed in using the beta of VMware Importer.

- Virtual Machine Fails After [Conversion](#page-9-0)
- X Window System Does Not Start When Virtual Machine [Powered](#page-9-1) On
- **U** Virtual Machine Might Not Import Directly to a [Network](#page-10-0) Location
- Flat Hard-Disk Image Cannot Be [Imported](#page-10-1)

## <span id="page-9-0"></span>**Virtual Machine Fails After Conversion**

This might occur if the imported virtual machine has a guest operating system that is not supported by VMware Importer. For instance, a user running Windows 2000 SP1 under Parallels cannot import the virtual machine unless it gets upgraded to SP4. If the user wants to keep the Parallels virtual machine running SP1, that person can take a snapshot in Parallels, upgrade to SP4, import, then revert the Parallels virtual machine back to the earlier service pack.

#### <span id="page-9-1"></span>**X Window System Does Not Start When Virtual Machine Powered On**

Linux guest operating systems are not officially supported in this version of VMware Importer. It can clone source images containing operating systems other than the Windows operating systems shown in [Supported](#page-3-0) Guest Operating Systems, but these images might not work without additional configuration after import.

One known issue with importing a Linux guest operating system is that X Window System might not start when a newly imported virtual machine is first powered on in VMware Fusion. To correct this problem, install VMware Tools in the virtual machine.

### <span id="page-10-0"></span>**Virtual Machine Might Not Import Directly to a Network Location**

You might get a not enough space or similar error when you import a virtual machine to a network shared folder. If you encounter this problem, import the virtual machine to the local disk, and from there copy it to the network location.

# <span id="page-10-1"></span>**Flat Hard-Disk Image Cannot Be Imported**

VMware Importer does not import Virtual PC virtual machines with any flat hard‐disk images. If you attempt to import such a virtual machine, VMware Importer reports that the virtual disk is corrupt.

XC